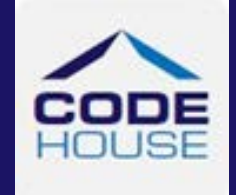

# MOBILE INTERFACE ANYTIME USER GUIDE FOR CLIENTS & **SUPERVISORS**

A Client & Supervisor's guide to using the AnyTime Online Timesheet System on a mobile device.

Updated 24th April, 2019

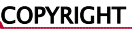

Information in this document is subject to change without notice. The software described in this document is furnished under a license agreement or non $\pm$ -disclosure agreement. The software may be used or copied only in accordance with the terms of those agreements. No part of this publication may be reproduced, stored in a retrieval system, or transmitted in any form or any means electronic or mechanical, including photocopying and recording for any purpose other than the purchaser's personal use without the written permission of Code House.

**Formatted:** Font: (Default) +Body (Lucida Sans Unicode)

**Formatted:** Font: (Default) +Body (Lucida Sans Unicode)

Code House

AUSTRALIA

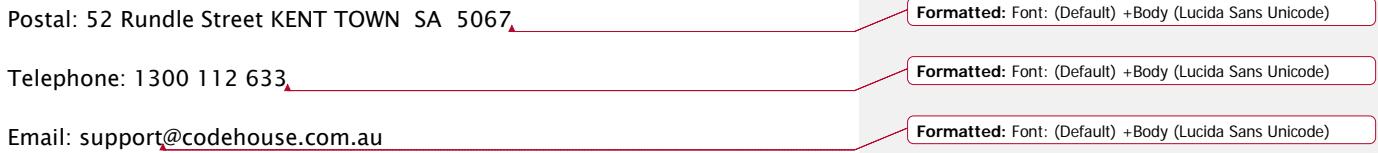

# **INTRODUCTION**

The Mobile Interface User Guide for Clients and Supervisors has been designed to assist Clients and Supervisors with accessing and utilising the AnyTime Online Timesheet System.

This document will guide you through the process of logging into the online timesheet system, authorising Employee's timesheet and leave applications, and the process of rejecting incorrect timesheets and leave applications.

It will also show you how to view your Employee's Placement details, your account details and how you can change your password.

# **CONVENTIONS**

The following symbols are used in this guide

Symbol Purpose

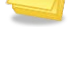

Indicates an item of important information

Formatted: Justified, Border: Bottom: (No border)

# **TABLE OF CONTENTS**

 $\overline{\phantom{a}}$ 

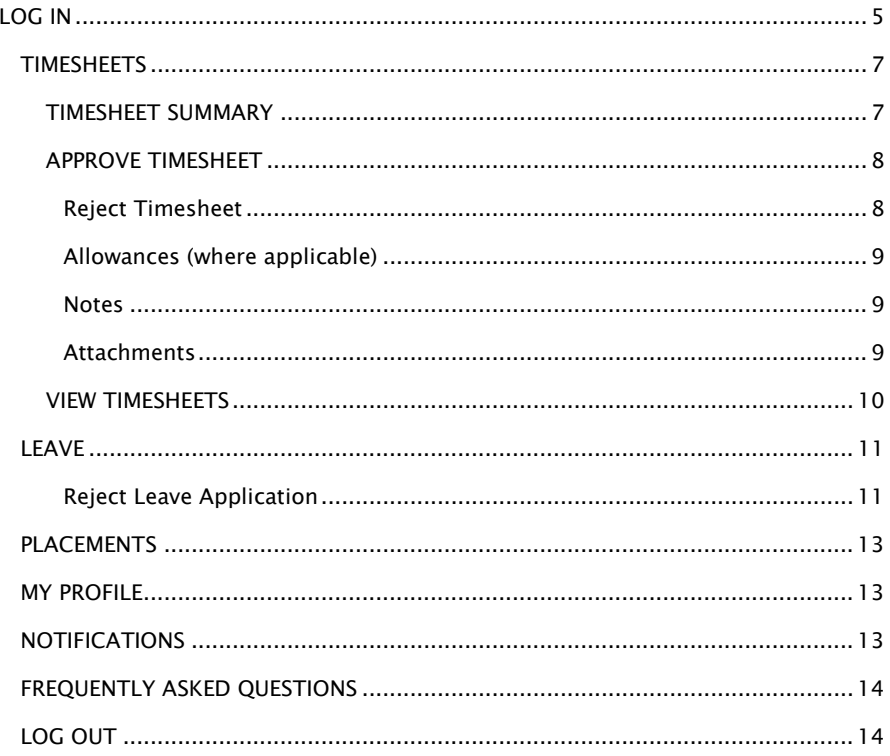

To access the AnyTime Online Timesheet system from your mobile device you will need an internet connection.

### <span id="page-4-0"></span>LOG IN

To access the system click on the link in your welcome email, or you can enter the web address directly into your web browser.

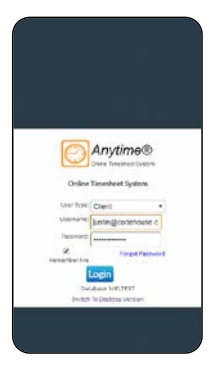

Ensure the User Type is 'Client' and then enter your Username (email address) and password exactly as it appears in the welcome email and click LOGIN

Note: When you log in for the first time, you will be required to enter a New Password

#### Forgotten Password

If you have forgotten your password click FORGOT PASSWORD

In the Reset Password screen check the User Type is 'Client' and enter your Username

#### Click RESET PASSWORD

A temporary password will be emailed to you.

To return to the Login Screen click BACK TO LOGIN

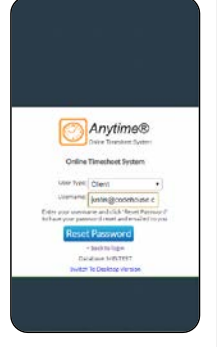

Note: A shortcut to the web page can be added to the home screen on your smartphone or tablet so that you can directly access the system

To create a shortcut, open the web page by clicking on the link in your welcome email

Tap the menu button (android devices) or share button (iPad or iPhone) and select Add to Home Screen.

When accessing the system it will default to the Timesheet Summary screen

**Note**: Please see Timesheets - Timesheet Summary below for instructions

Other areas of the system are accessed via the main menu

To access the Main Menu click on the three horizontal lines  $\Box$  at the top right hand side of your screen

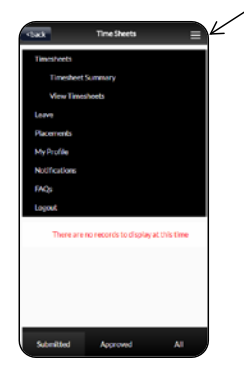

The following areas can be accessed from the Main Menu.

#### Timesheets

Timesheet Summary

View Timesheet

Leave

Placements

My Profile

Notifications

FAQs

Logout

# <span id="page-6-0"></span>**TIMESHEETS**

### <span id="page-6-1"></span>TIMESHEET SUMMARY

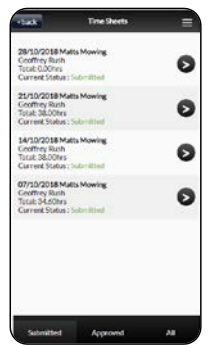

This screen will display up to 6 timesheets for different Pay Periods and the current status of the timesheet

Status

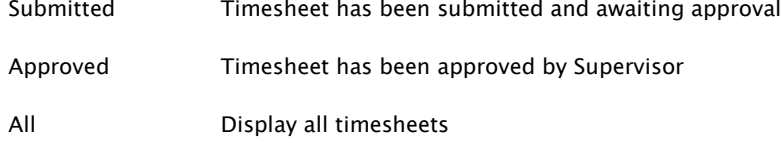

To approve a submitted timesheet click on the Pay Period

Note: Please see Approve Timesheet below for instructions on creating and submitting timesheets

#### <span id="page-7-0"></span>APPROVE TIMESHEET

To approve a timesheet click on the timesheet to display the timesheet details

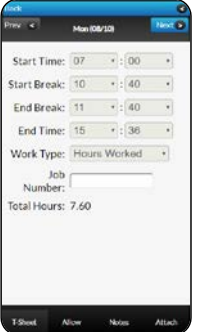

Further details can be displayed by clicking on the individual day in this screen.

Click NEXT to view consecutive days to or **BACK** to return to the Timesheet screen

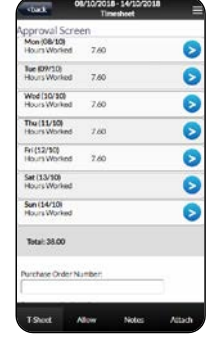

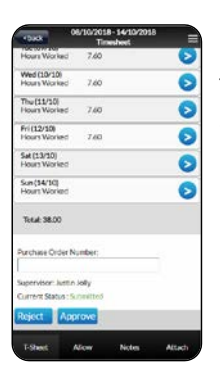

To approve the Timesheet scroll to the bottom of the screen and click APPROVE

#### <span id="page-7-1"></span>Reject Timesheet

To Reject the Timesheet scroll to the bottom of the screen and click REJECT

Enter the reason you are rejecting the timesheet and click OK

The employee will receive an Email (SMS) to advise their timesheet has been rejected and they need to resubmit it

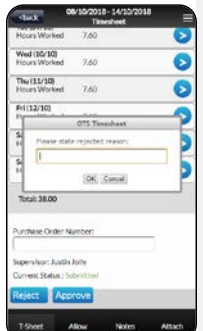

#### <span id="page-8-0"></span>Allowances (where applicable)

Where the employee has entered allowances these can viewed by clicking ALLOW at the bottom of the timesheet screen

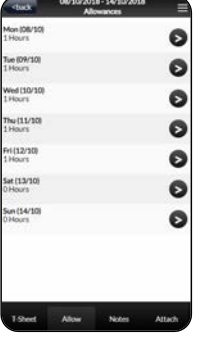

To view allowance details click on the day allowances have been entered against

Click BACK to return to the previous screen

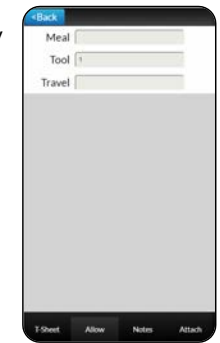

#### <span id="page-8-1"></span>Notes

You can view and enter notes in the Note section

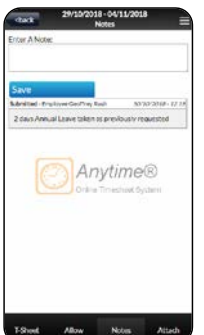

To Open the Note section click on NOTES at the bottom of the timesheet screen

Enter the required note and click SAVE

Click BACK to return to the Timesheet screen to submit your timesheet

#### <span id="page-8-2"></span>**Attachments**

Employees are able to attach up to 3 files to their timesheet

To access the attachment click ATTACH at the bottom of the timesheet screen

To view the attachment click DOWNLOAD

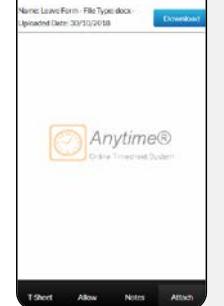

Click BACK to return to the Timesheet screen to submit your timesheet

#### <span id="page-9-0"></span>VIEW TIMESHEETS

Here you can view timesheets filtered by Timesheet Status by clicking on the status at the bottom of the screen.

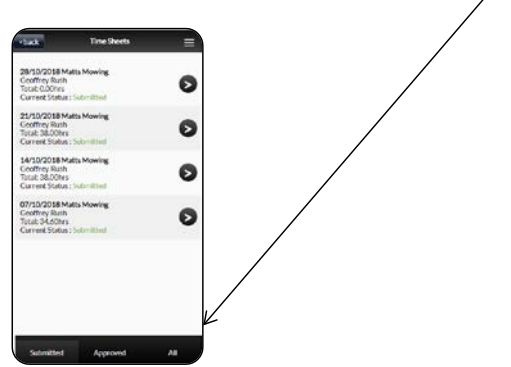

You can select to view timesheets based on the following status:

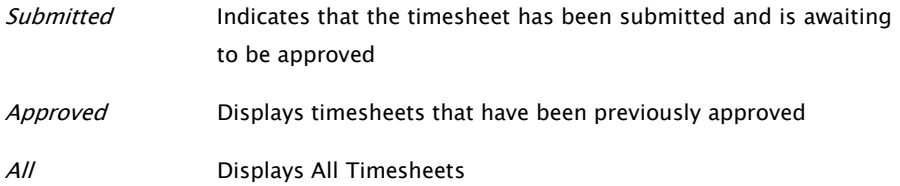

# <span id="page-10-0"></span>LEAVE

In this screen you can view and approve (reject) employee leave applications

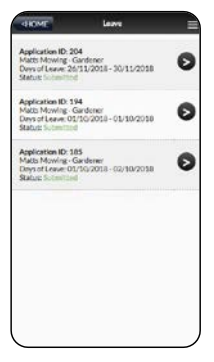

Click on the row to view the leave application

To approve the application click APPROVE

The employee will receive an Email (SMS) to advise their application has been approved

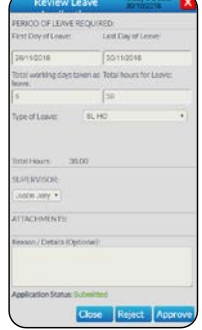

#### <span id="page-10-1"></span>Reject Leave Application

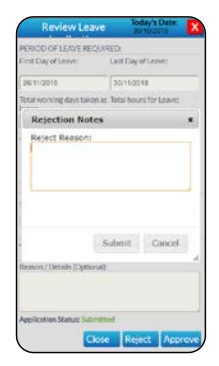

To reject an application for leave click REJECT

Enter the reason you are rejecting the application and click OK

The employee will receive an Email (SMS) to advise their application has been rejected and they need to resubmit it

#### APPROVE LEAVE APPLICATIONS 'ON THE SPOT'

The system also includes functionality so that you can approve a leave applications 'on the spot' via the Employee leave application entry screen.

This function is just like you being handed a manual application from the Employee and you signing it immediately.

To access this function when the Employee has entered their application they need to click SUPERVISOR APPROVAL

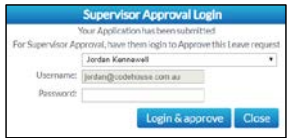

Where you are the supervisor assigned against the application your Username will be automatically populated. Alternatively you can select your name from the Supervisor drop down menu

Enter your password and click LOGIN & APPROVE

This will automatically approve the leave application

Note: Once you have logged in and approved the Employee's timesheet the system will automatically log you out and return the Employee to their profile

# <span id="page-12-0"></span>PLACEMENTS

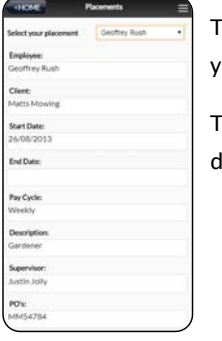

This screen displays current placement details for all Employees you have been assigned to.

To view placement details select the employee from the drop down menu

### <span id="page-12-1"></span>MY PROFILE

This screen displays your personal details

These details cannot be amended within this system. To amend any of these details you need to contact your Employee's provider.

You can change your password in this screen by clicking CHANGE PASSWORD

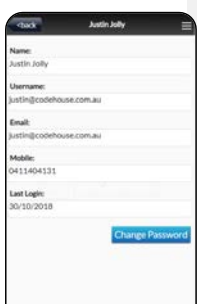

# <span id="page-12-2"></span>**NOTIFICATIONS**

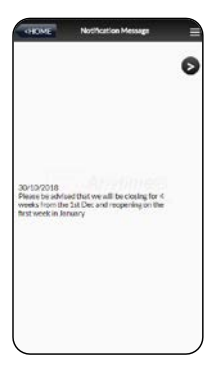

This screen displays any messages that have been previously viewed when opening the online timesheet system

# <span id="page-13-0"></span>FREQUENTLY ASKED QUESTIONS

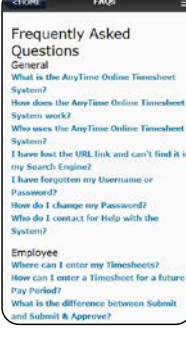

To view the frequently asked questions click FAQs

Click on the question to view further information

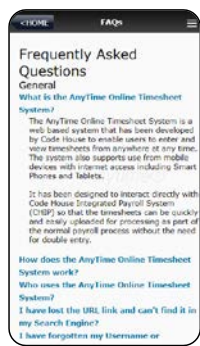

# <span id="page-13-1"></span>LOG OUT

To log out of the AnyTime Online Timesheet system click on LOGOUT